## **Instructions For Finding A MnDOT Bridge Number, Inventory or Inspection Report**

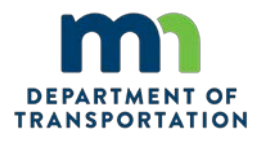

- **1. Navigate to the BridgeInfo Map: [https://mndot.maps.arcgis.com/apps/webappviewer/index.html?id=458be6fe9acf4131a35455cc6370](https://mndot.maps.arcgis.com/apps/webappviewer/index.html?id=458be6fe9acf4131a35455cc63702068) [2068](https://mndot.maps.arcgis.com/apps/webappviewer/index.html?id=458be6fe9acf4131a35455cc63702068)**
- **2. Zoom to the desired location by using the mouse wheel or by clicking the zoom icon in the top left corner of the map.**
- **3. Once the map has been zoomed to the desired location, inventoried bridges are identified by icons shown on the right. These icons allow for quick identification of the type of bridge owner.**
- **4. To obtain additional information on an inventoried bridge, click on one of the icons.**
- **5. A new window will appear, here you can view the MnDOT Bridge Number. If you scroll to the bottom of this new window there are hyperlinks to additional data reports.**

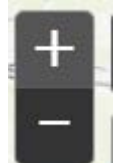

State Highway × County Township **El** City State Forest **E** Local Park **D** Other State Other Local  $R$  Private Railroad **B** BIA Natl Forest Corp Eng

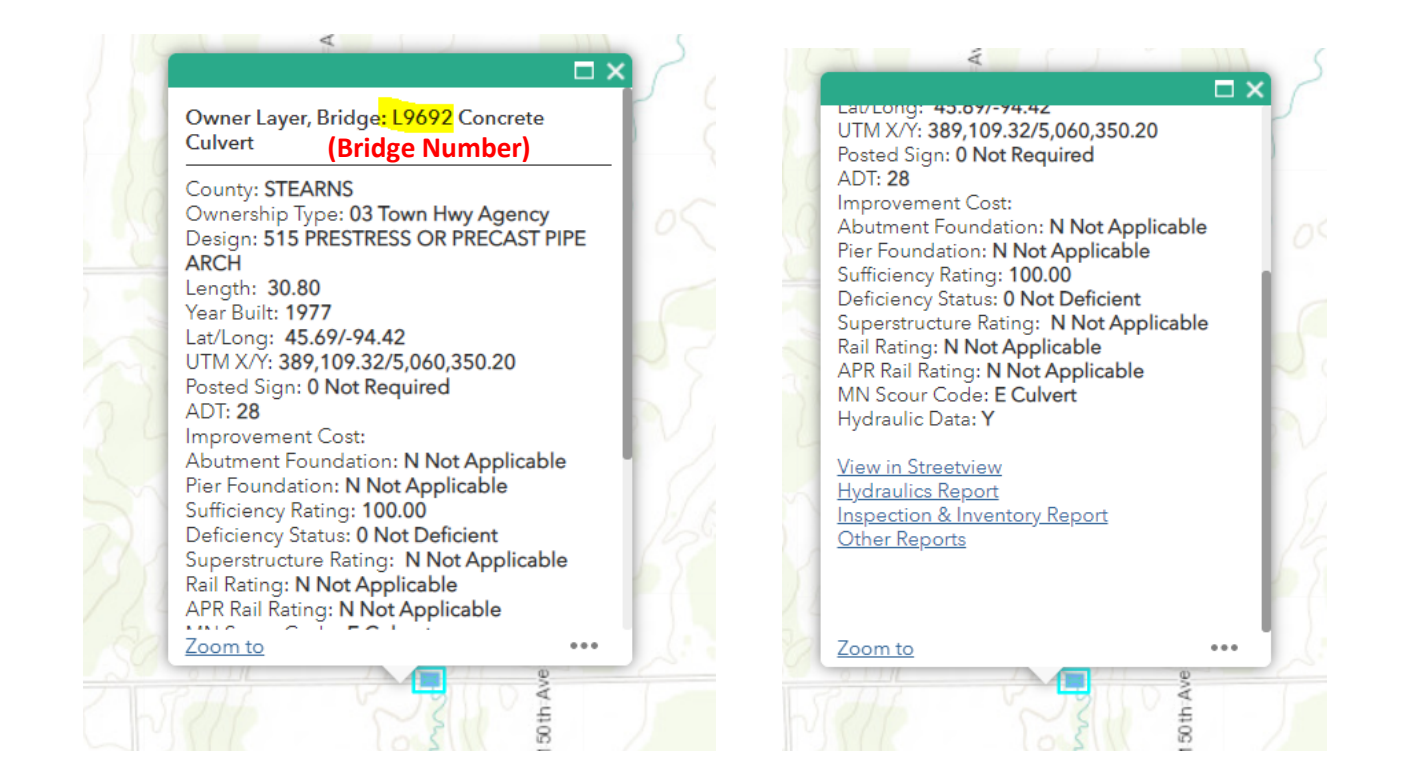

*Additional information regarding Bridge Inventory and Inspection is documented under the* [Minnesota Bridge](https://edocs-public.dot.state.mn.us/edocs_public/DMResultSet/download?docId=8726526)  [and Structure Inspection Program Manual](https://edocs-public.dot.state.mn.us/edocs_public/DMResultSet/download?docId=8726526)